## MEDIWEB

# PASO A PASO

# ELIMINACION DE ESTUDIOS PUBLICADOS EN LA WEB.

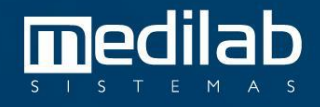

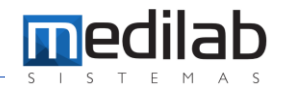

#### PASO A PASO

ELIMINACION DE ESTUDIO PUBLICADO EN LA WEB

Nota

2

En los iconos ocultos de la barra de tarea cerca al reloj de Windows, podrá ubicar y seleccionar el de MediWeb.

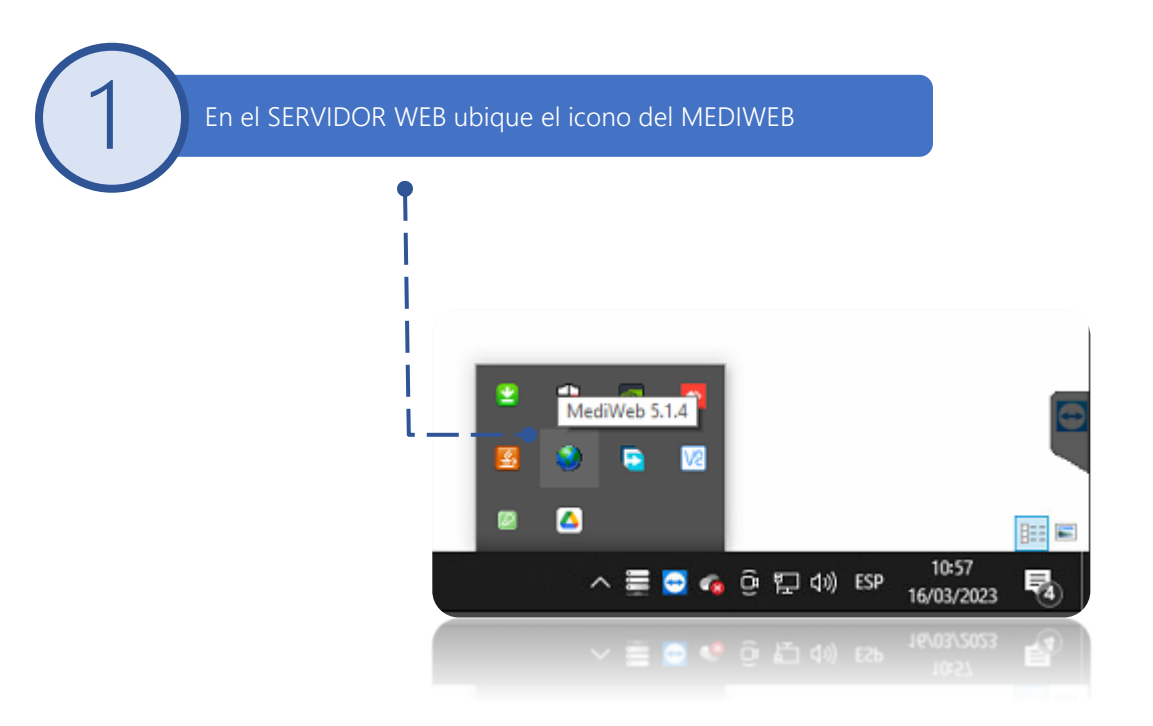

Presione Click derecho sobre el icono de MediWeb, se desplegará un menú donde seleccionaremos EXCLUIR EXAMENES DE LA WEB como se muestra en la imagen.

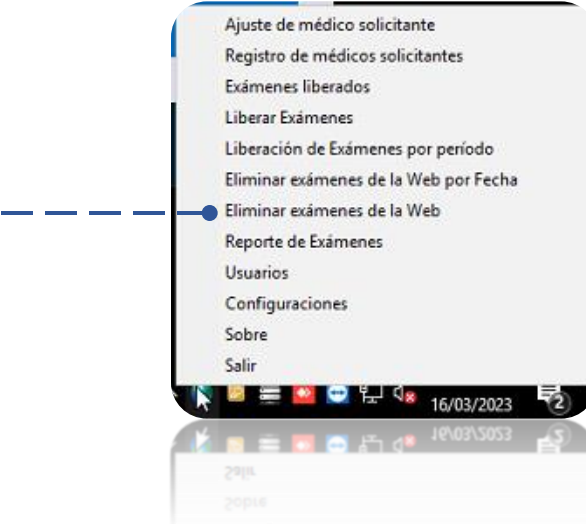

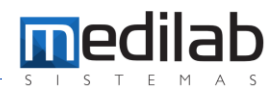

Nota

Se abre una nueva ventana donde primeramente vamos a ingresar el intervalo de las fechas del examen, luego seleccionamos el método de búsqueda (FILTRO), en este Ej: lo hacemos por número de OS y presionamos la tecla BUSCAR, cuando visibilizamos el estudio lo seleccionamos y procedemos a presionar la tecla EXCLUIR.

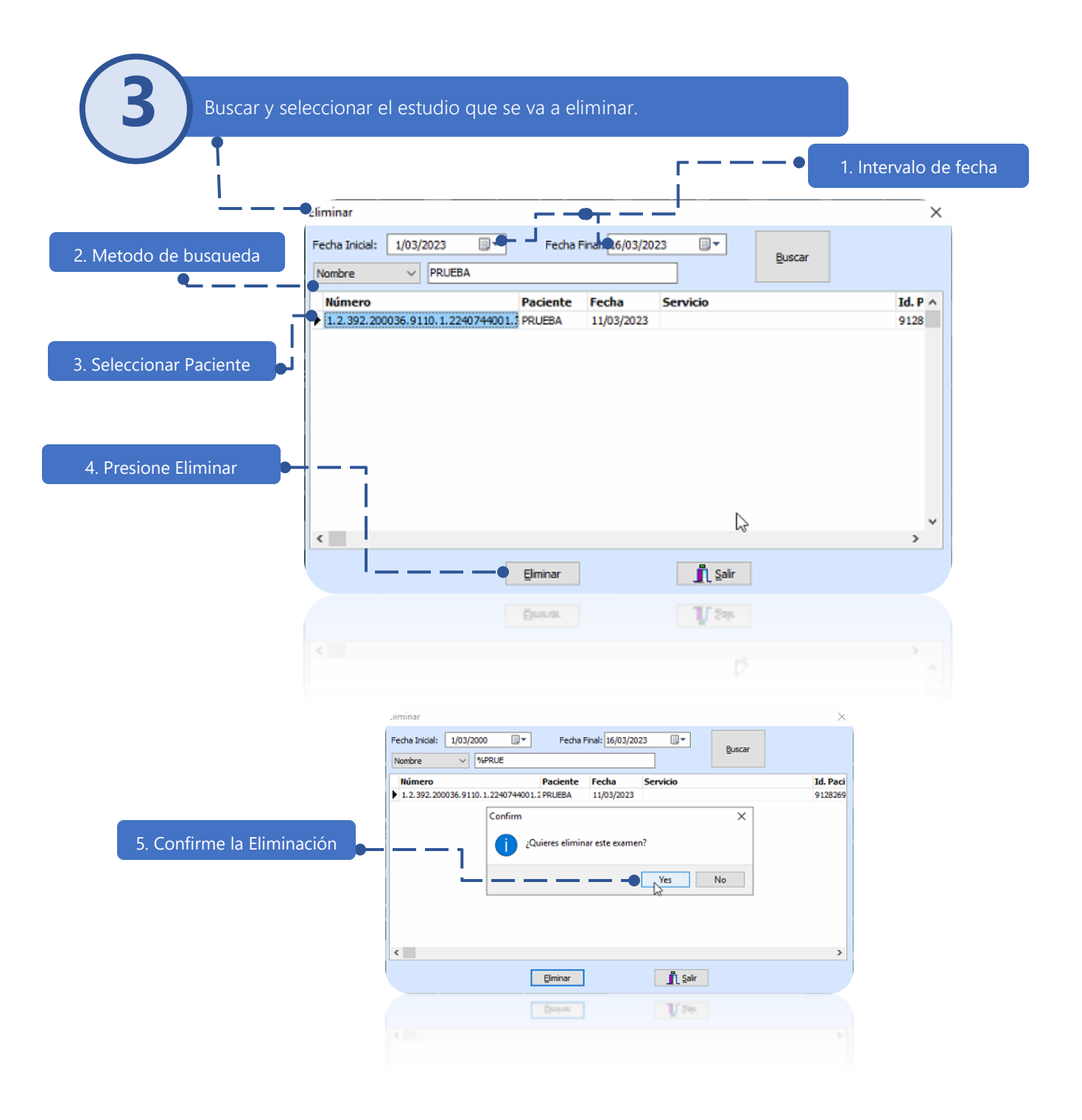

### www.medilabsistemas.com.br

<sup>6</sup> / medilabsistemas in /in/medilabsistemas

S /sistemasmedilab

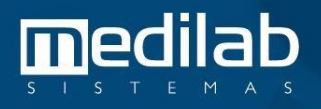